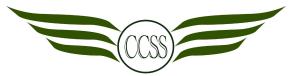

#### T3W3-5 • CHARACTER DESIGNER • CA2 MANIPULATION ASSIGNMENT

NAME:\_\_\_\_\_ (\_\_\_) CLASS: SEC 2\_\_\_\_

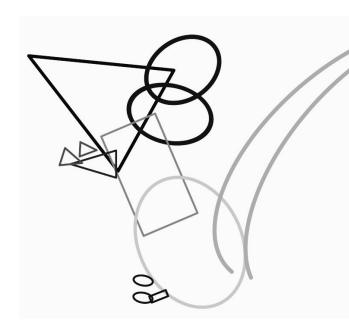

# Concept Sketch

#### **REMEMBER**

#### **BEFORE SIGNING OUT:**

- 1. Ensure you save a copy of your work to iPad / Padlet
- 2. Ensure all files are uploaded to Adobe Cloud

#### **AFTER SIGNING OUT:**

- Return iPad to original slot neatly
- 2. Return stylus to your teacher

#### **Digital Tracing Feedback:**

- 1. Check that your brush size is 0.5 to 3.0.
- 2. Clean up crooked lines.
- 3. **Add missing details** like claws, wrinkles in the animal's skin, etc.
- 4. To **fill a shape**, press and hold. Do not shade the shape manually.
- 5. Ensure that your **canvas size is A3** and your drawing fits the canvas.

#### What we have done so far:

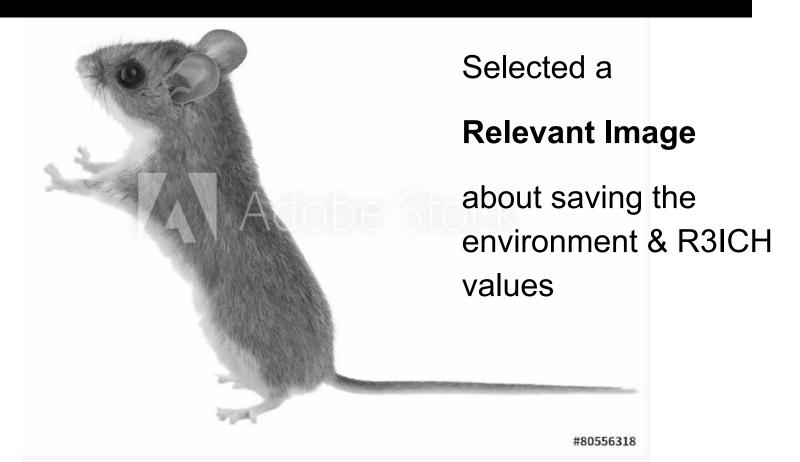

## **Digital Tracing Project CA2 30%**

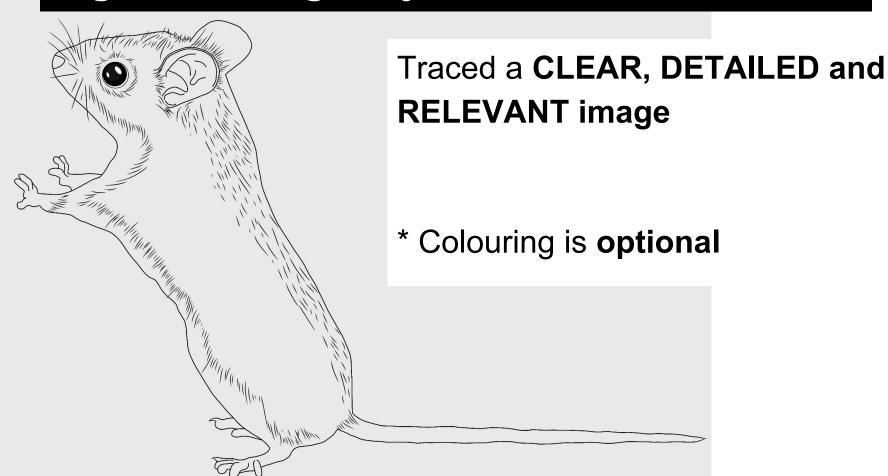

## Manipulation Project CA2 40% PART 1

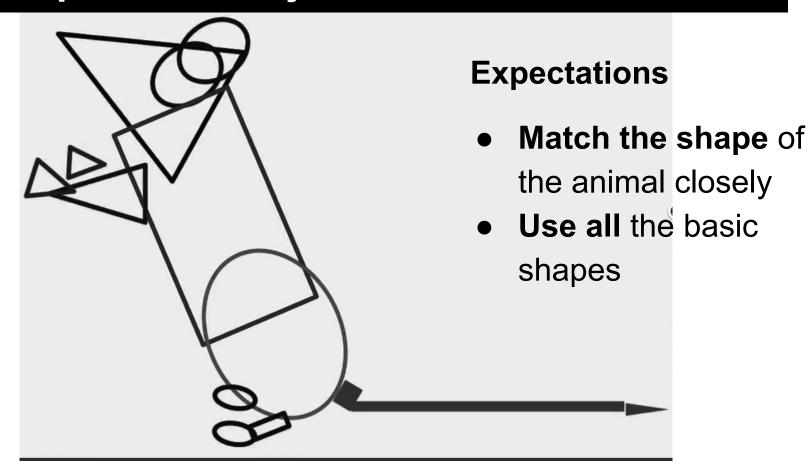

## **Manipulation Project CA2 40% PART 2**

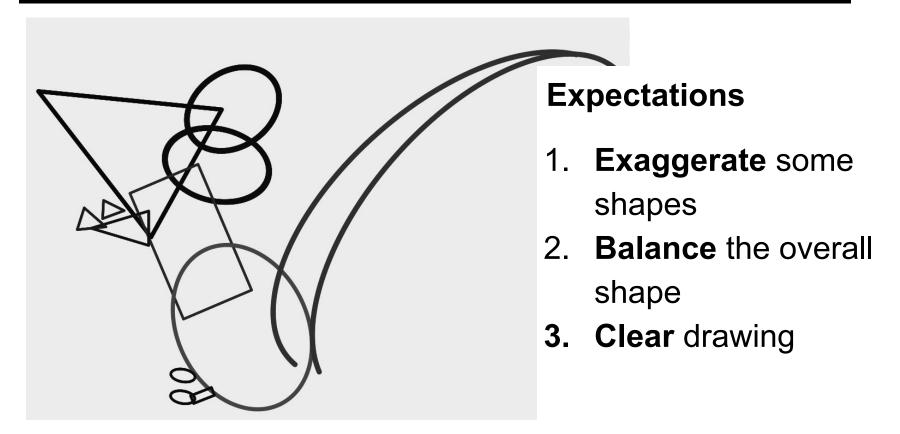

### **Manipulation Project CA2 40% PART 3**

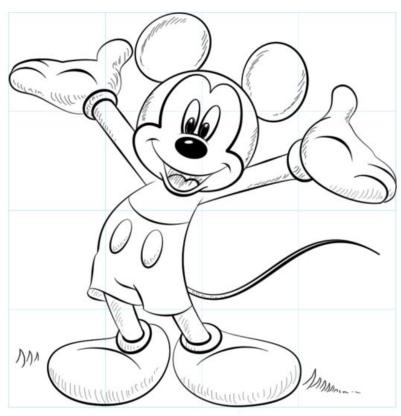

#### **Expectations**

- Combine the shapes
- 2. Draw the details facial expressions, clothes, etc.

# **Colouring Project CA2 30%**

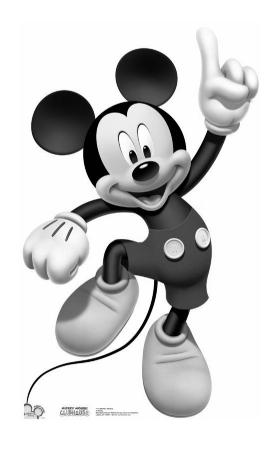

#### **Expectations**

- 1. Colour entire character
- 2. Include tonal values
- 3. Shade details
- 4. Use relevant colours

#### **TODAY: DRAW BASIC SHAPES**

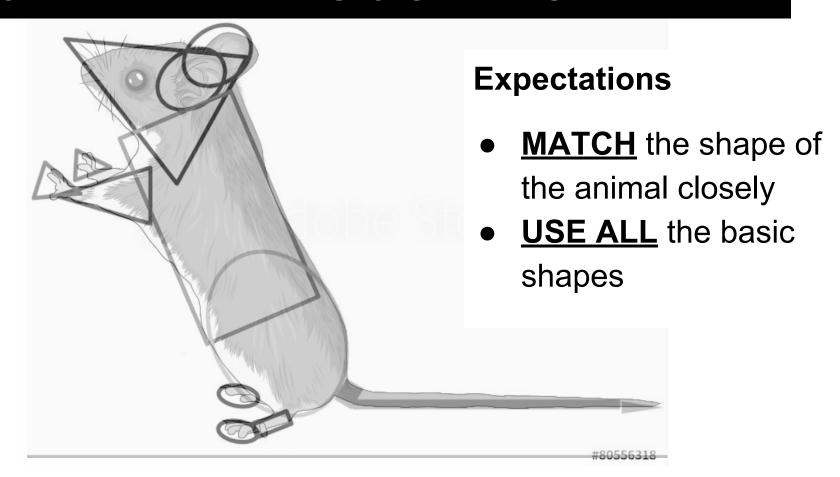

## 10 PART I: Draw Basic Shapes

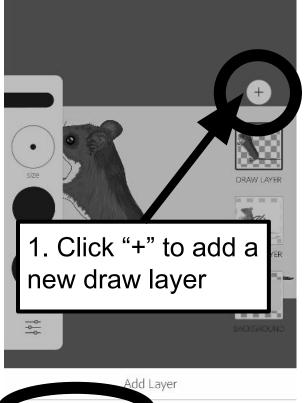

Draw Layer

mage Layer

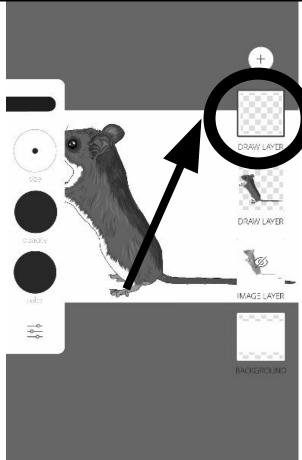

2. Click on the Shape tool

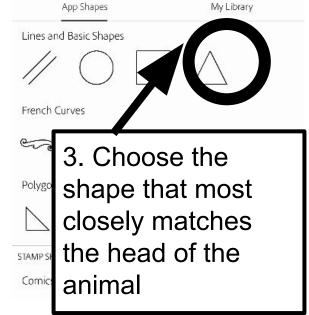

11

7K

3. Use two fingers to move or change the size of the shape

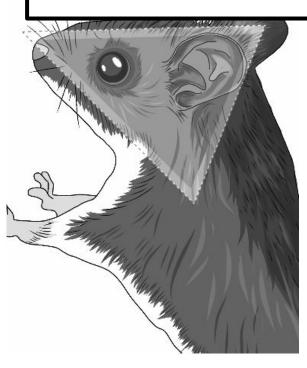

4. Use this tool to adjust the shape further to match your animal's head.

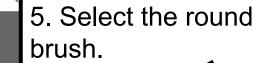

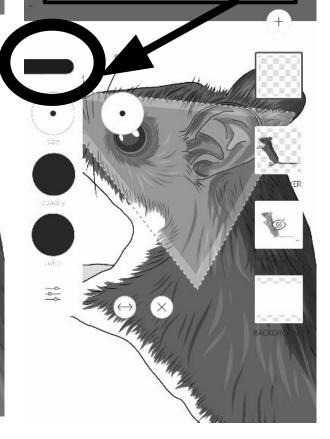

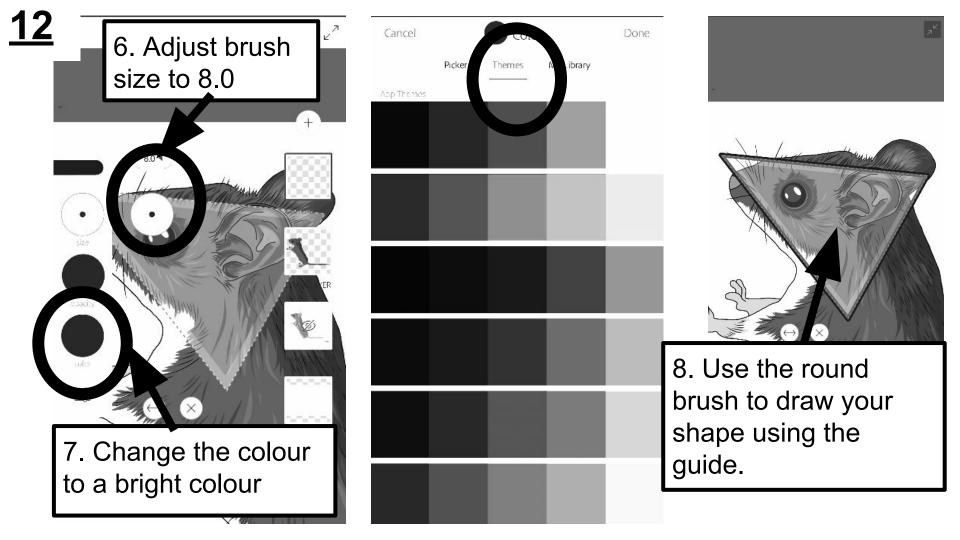

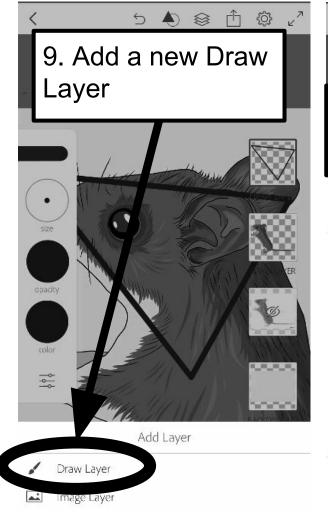

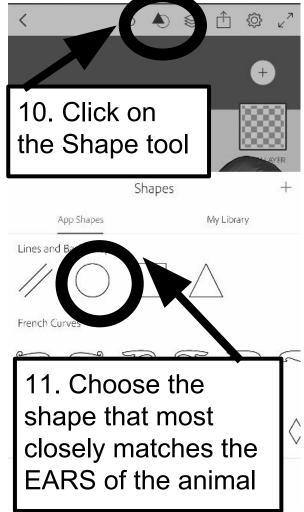

- 12. Draw the next part of the animal.
- 13. Repeat step 1-8 to draw other parts of the animal.

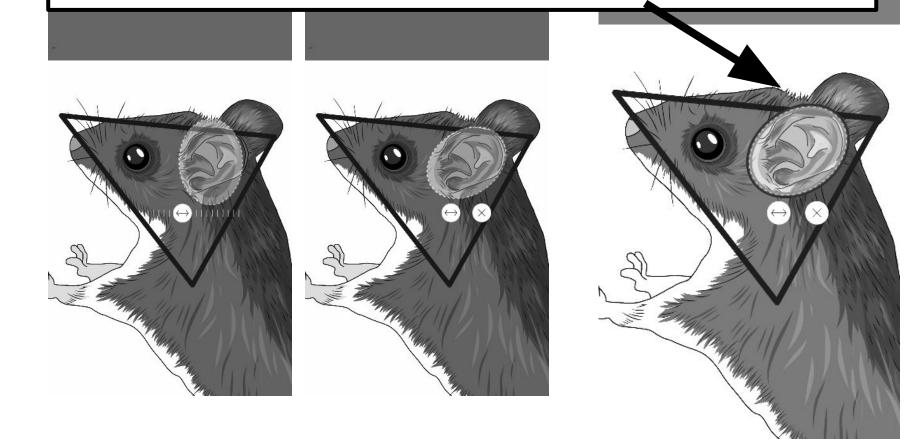

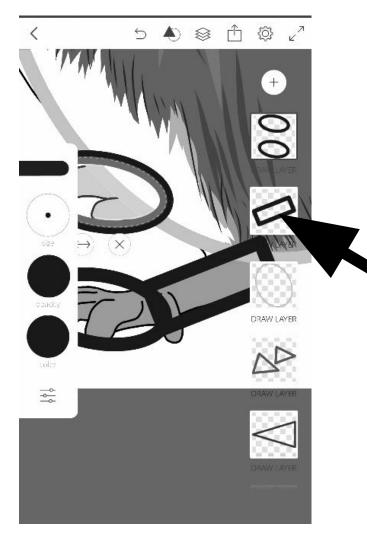

\*Remember to always draw a new part in a NEW LAYER.

Each shape is a different colour.

As you keep drawing shapes, you will have many layers with different shapes.

# Checklist

- ☐ 1. I have **finished** my **Digital Tracing** assignment.
- ☐ 2. I have **traced** a **clear** image.
- ☐ 3. I have **traced** a **detailed** image.
- 4. I have <u>watched the Drawing using Basic Shapes video</u> on Weebly
- ☐ 5. I have **started drawing Basic Shapes** on top of my Digital Tracing.
- ☐ 6. Each of my Basic Shapes is in a new Draw Layer and colour.
- ☐ 7. My Basic Shapes **follow** the image **closely**.
- 8. I have <u>used all 3</u> Basic Shapes.
- 9. I have **completed my Basic Shapes drawing.**
- ☐ 10. I have <u>watched the Exaggeration video</u> on Weebly.